## Automated Remote Proctoring

**IMPORTANT:** Test-Takers must use Google Chrome, Firefox or Microsoft Edge. Safari is not compatible.

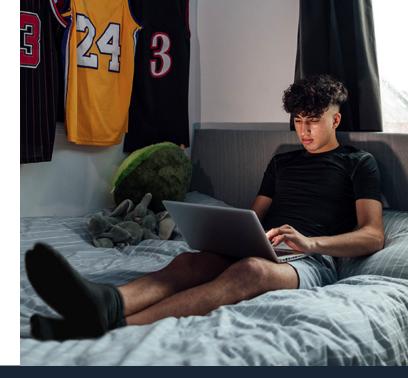

## **How-To Guide For Test-Takers**

8

- 1 On the NCCER home page, click Take Module Test.
- 2 Log in to the Testing System using your NCCER Number and last name. Select your assigned test by clicking Start or Resume.
- **3** Read the instructions, then click **Take Exam.**
- 4 Position your **Photo ID** in front of your web camera and take a clear picture.
- 5 On the left, select **Click to Start Camera**, then **Click to Share Screen**.
- 6 You will see a browser pop-up. Use the Window or Screen drop-down to select Invigulus, then click Allow.

On the left, click **Start Recording**. Next you will see the NCCER Re-test Policy and Security Statement. Click **Accept** to continue. Show any allowed resources to the camera.

## YOU ARE READY TO TEST!

Test-takers **MUST** remain in full view of the camera at all times!

**IMPORTANT:** When done with your test, click **END TEST** and **STOP RECORDING.** 

## ALL TEST-TAKERS

Before testing, show your allowed resources to the camera. Failure to do so will result in a revoked test.

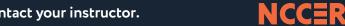

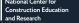

©2023 NCCER